# **Minnesota** Department of **Education**

## Instructions for 2016—17 Free and Reduced-Price Income Calculator

This calculator is an Excel spreadsheet developed to assist with calculation and approval of meal benefits for eligibility applications submitted based on income.

When opening the Excel file, be sure the macros are enabled. This may require the security settings on your computer to be adjusted so that macros are not automatically disabled. The picture below shows the Macro Settings in Excel 2013 set to "Disable all macros with notification". Be sure the Macro Settings are **not** set to "Disable all macros *without* notification".

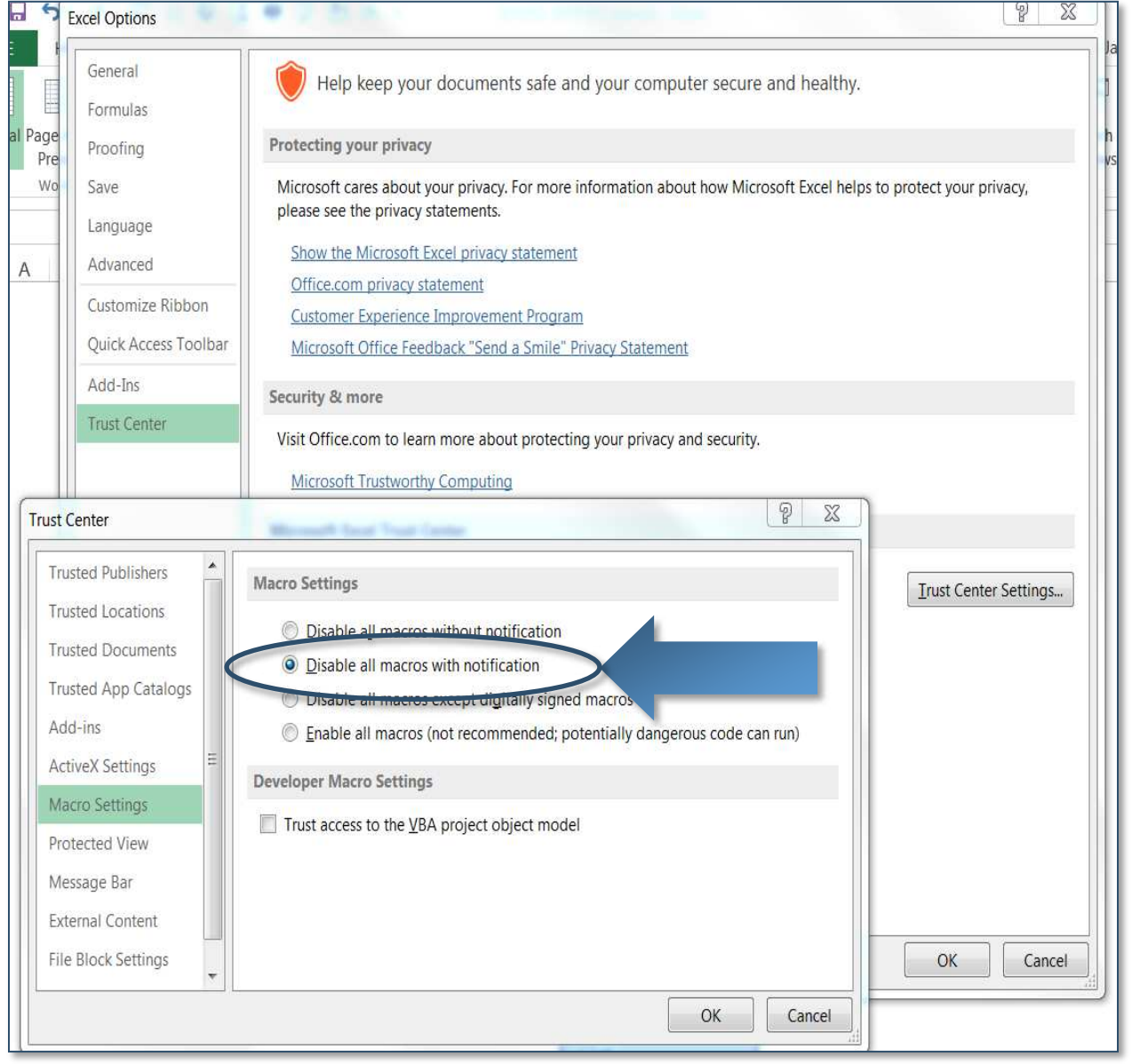

#### **Figure 1. Macro Settings**

This calculator is only valid for one year, from July 1st through June 30th of the following year. **Open the file** and select "Enable Editing" and "Enable Content" (figures 2 and 3).

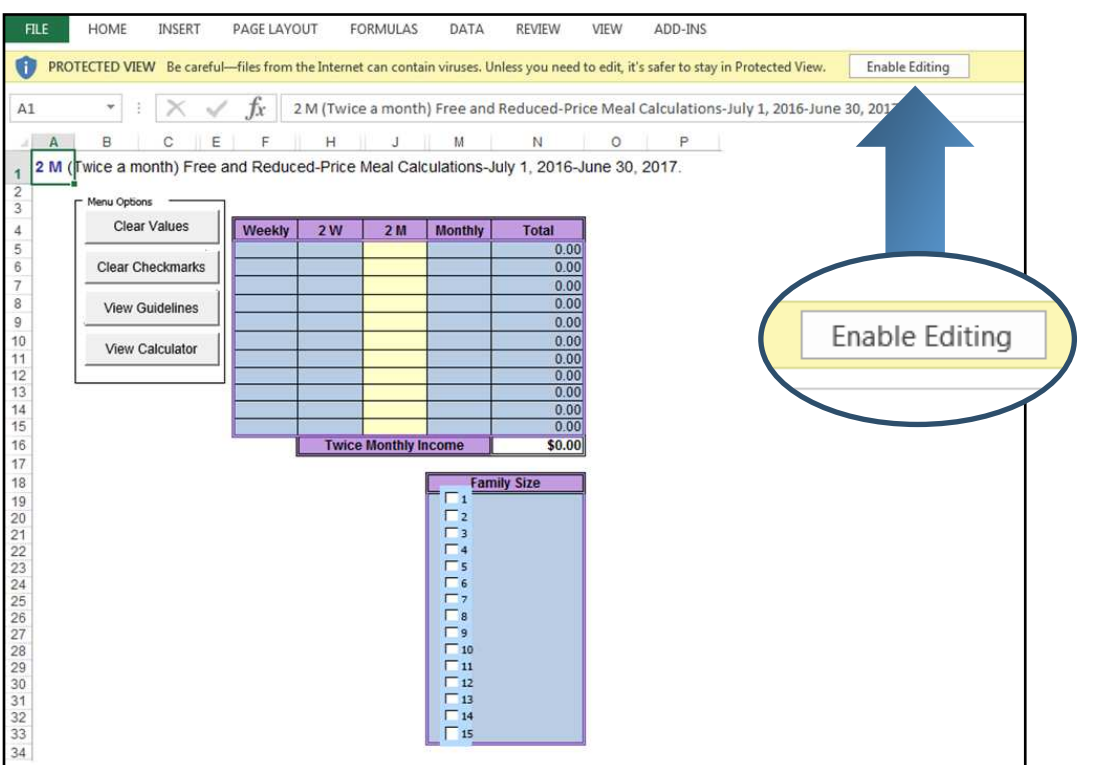

#### **Figure 2. Enable Editing**

#### **Figure 3. Enable Content**

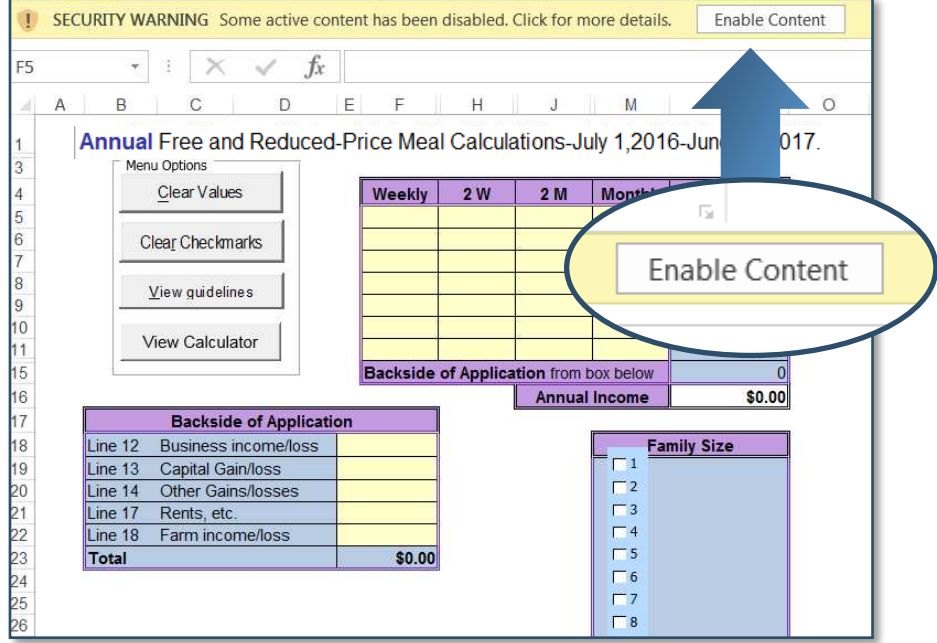

**Figure 4. Pop-Up Window**

Once macros are enabled, a window will pop up showing the time period the file is valid. Figure 4 shows the pop up for School Year 2017, which is July 1, 2016 through June 30, 2017. Select "OK" to close this window and begin using the spreadsheet.

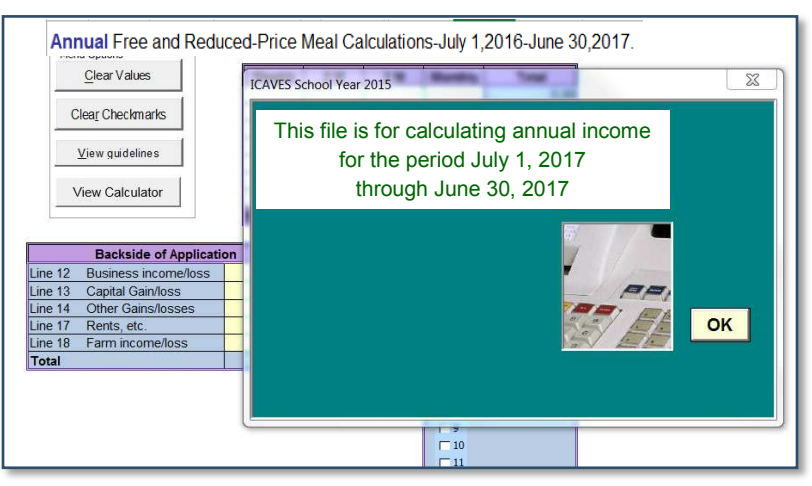

**Instructions**: Select the tab that represents the income frequency in the household application. The "Annual" tab is only for applications with *more than one pay frequency*. The multipliers above will be applied for annualized income; the user will not calculate the income conversions but instead enter income exactly as reported on the application.

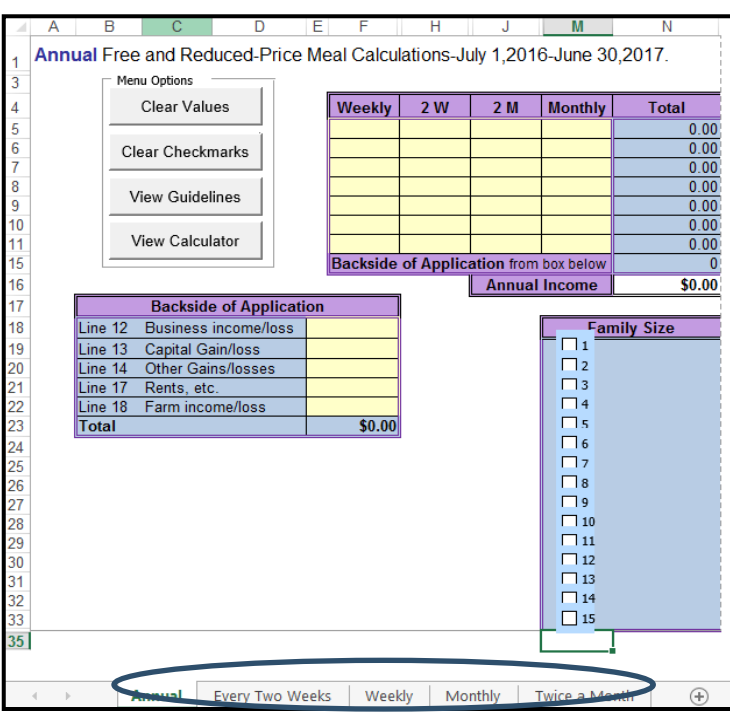

### **Note:** Select **Every Two Weeks (2W), Weekly, Monthly or Twice a Month (2W)** tab for income reported on household application with *one pay frequency*. These applications will *not have income conversions* applied to them.

### **Figure 5. Income Frequency**

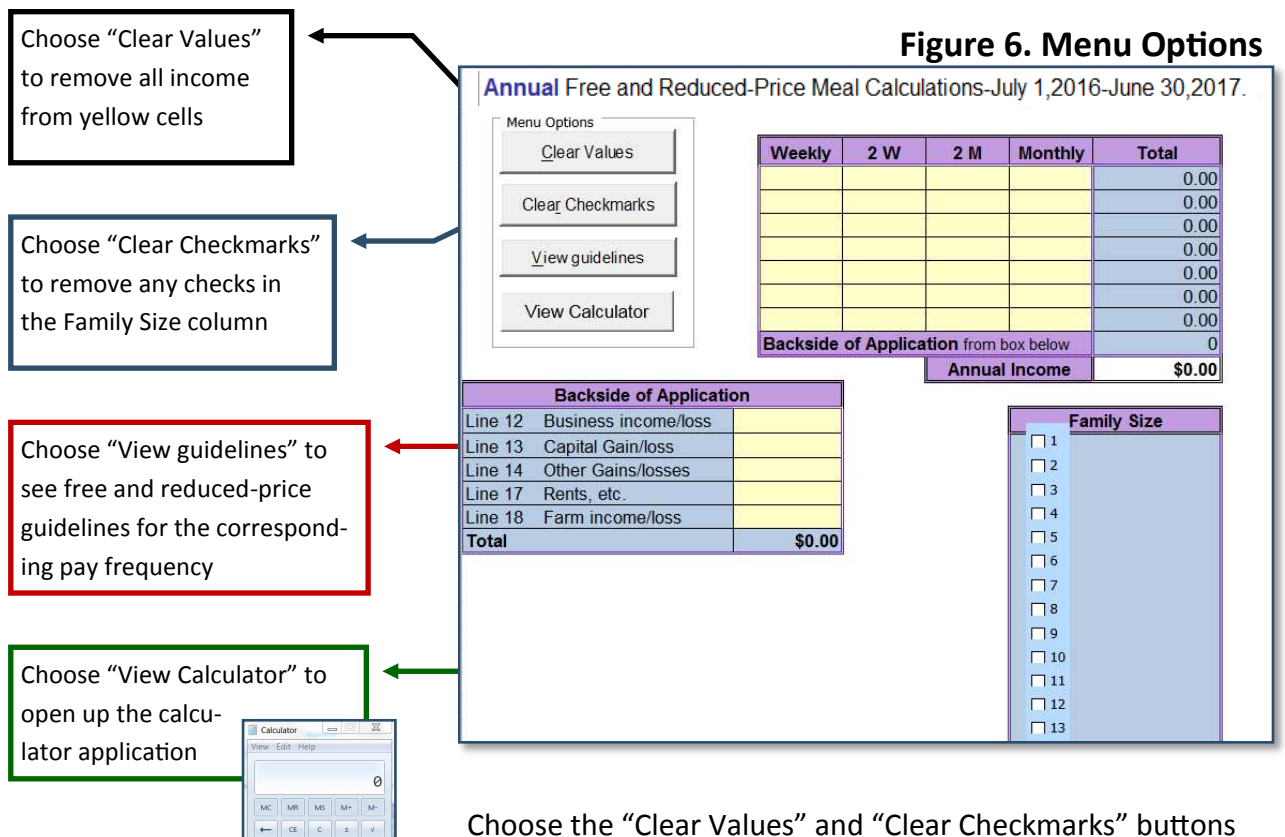

Choose the "Clear Values" and "Clear Checkmarks" buttons before using the calculator for another application.

# **Figure 7. Household Eligibility**

**Using the File:** Enter income in yellow cells, of corresponding columns, to match the household income application. Check the "Family Size" box that corresponds to the application household size. The eligibility (Free, Reduced-Price, Denied) will appear to the right of the checkboxes (see figure 7). Record this eligibility on the household application.

 $7$  8 9  $1$  8 4 5 6  $\rightarrow$  1/x  $1 \mid 2 \mid 3 \mid$  $\overline{0}$ 

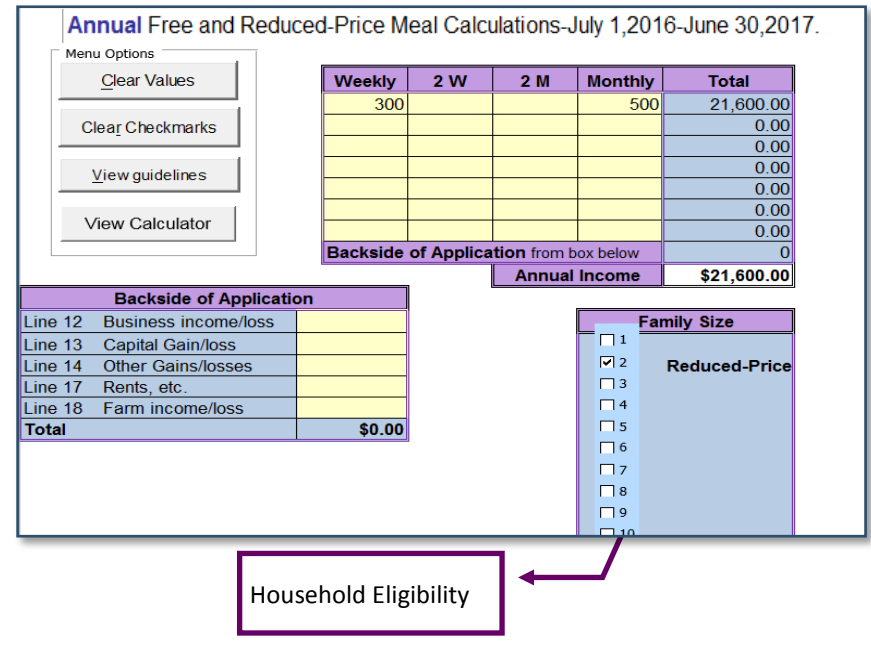

**For School Programs only:** Income applications with a monthly income within \$100 (annual income within \$1200, weekly income within \$24, bi-weekly income within \$44, twice a month income within \$50) of the eligibility limits for free or reduced-price meals are considered "error prone". Most schools will conduct verification using household income applications that are error prone. The calculator will identify error prone applications in red text to the left of the "Family Size" checkbox (see figure 10).

Tag these application, if applicable, for verification.

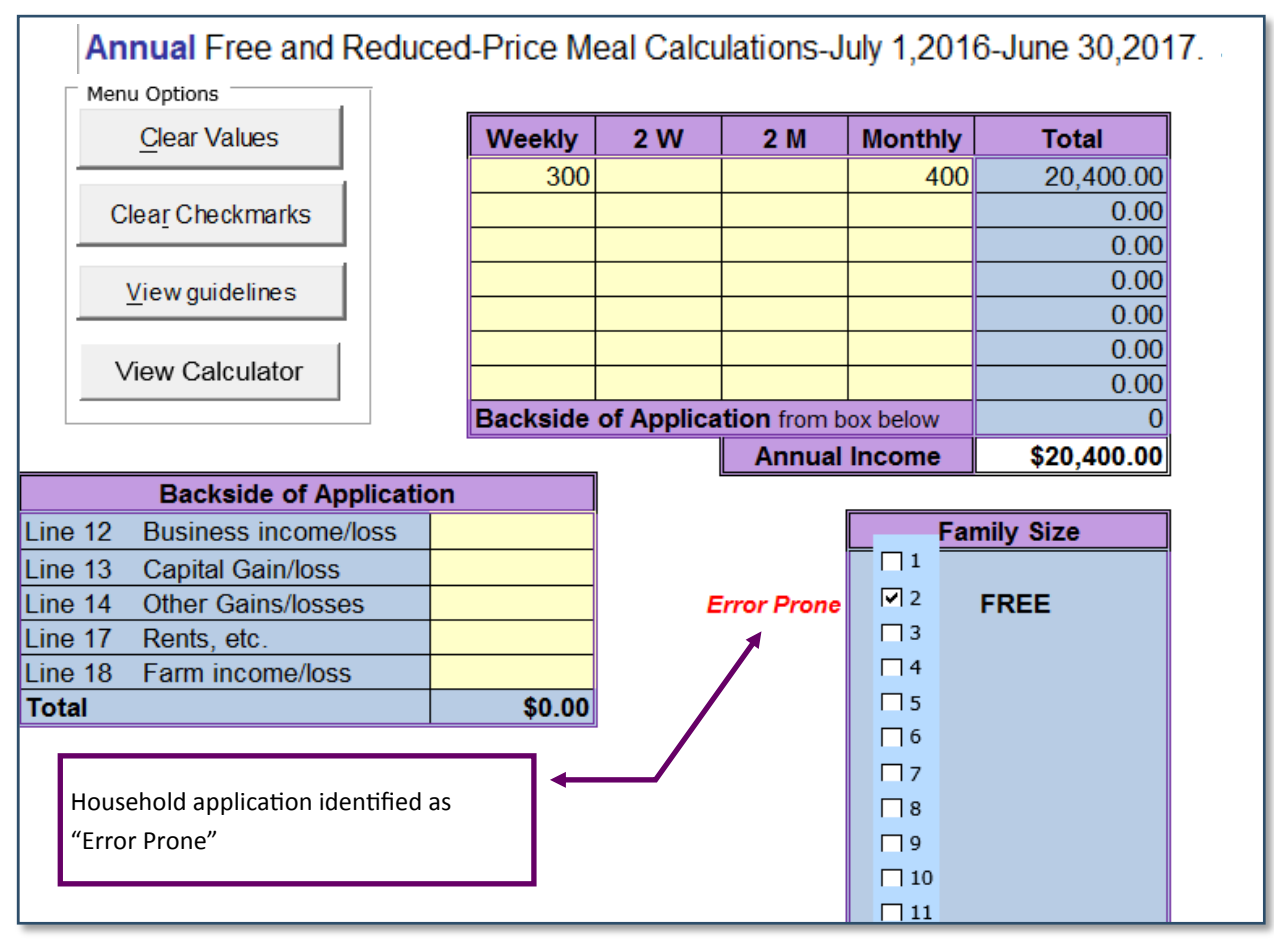

#### **Figure 10. Error Prone**